# DASHBOARD – MONTHLY FINANCIAL REVIEW CHECKLIST

User Guide

# **Contents**

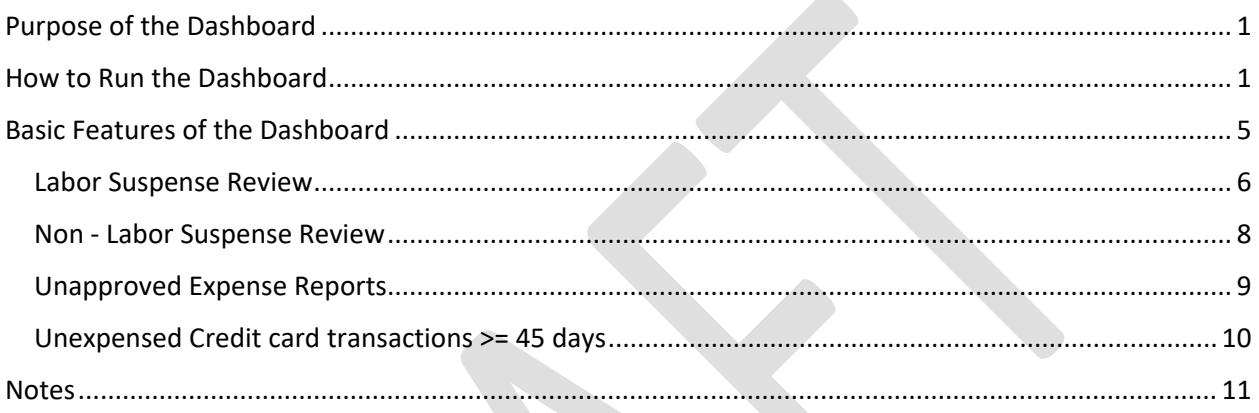

# <span id="page-0-0"></span>Purpose of the Dashboard

The purpose of dashboard is to give a summarized view of key reports included in the Monthly financial review checklist. Key reports have been filtered to include summary information in an easy to read format. The intent is that a user can view at a high level the areas that should be focused on for the monthly review.

We intend to iteratively add to the dashboard based on user feedback and the roll out of new reports to support the monthly financial review checklist.

# <span id="page-0-1"></span>How to Run the Dashboard

- 1. Log into the Workday production environment: <https://www.myworkday.com/yale/d/home.htmld>
- 2. Use your usual netid and password.

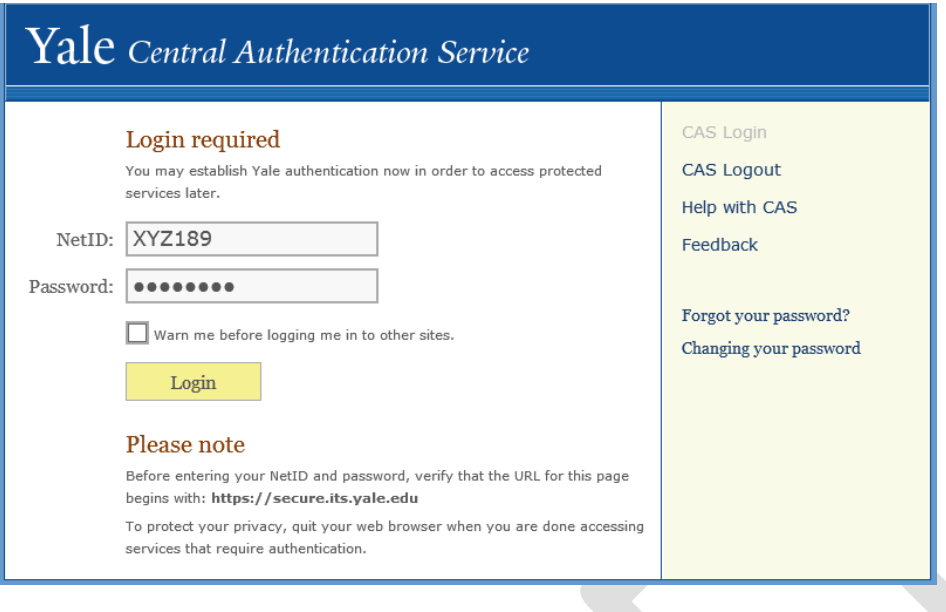

3. From the Home page - Click "Dashboards" . Important to not search for Dashboard as you will encounter the sub reports that make up the dashboard in that search. The best way to navigate to the dashboard is to use the Dashboard worklet.

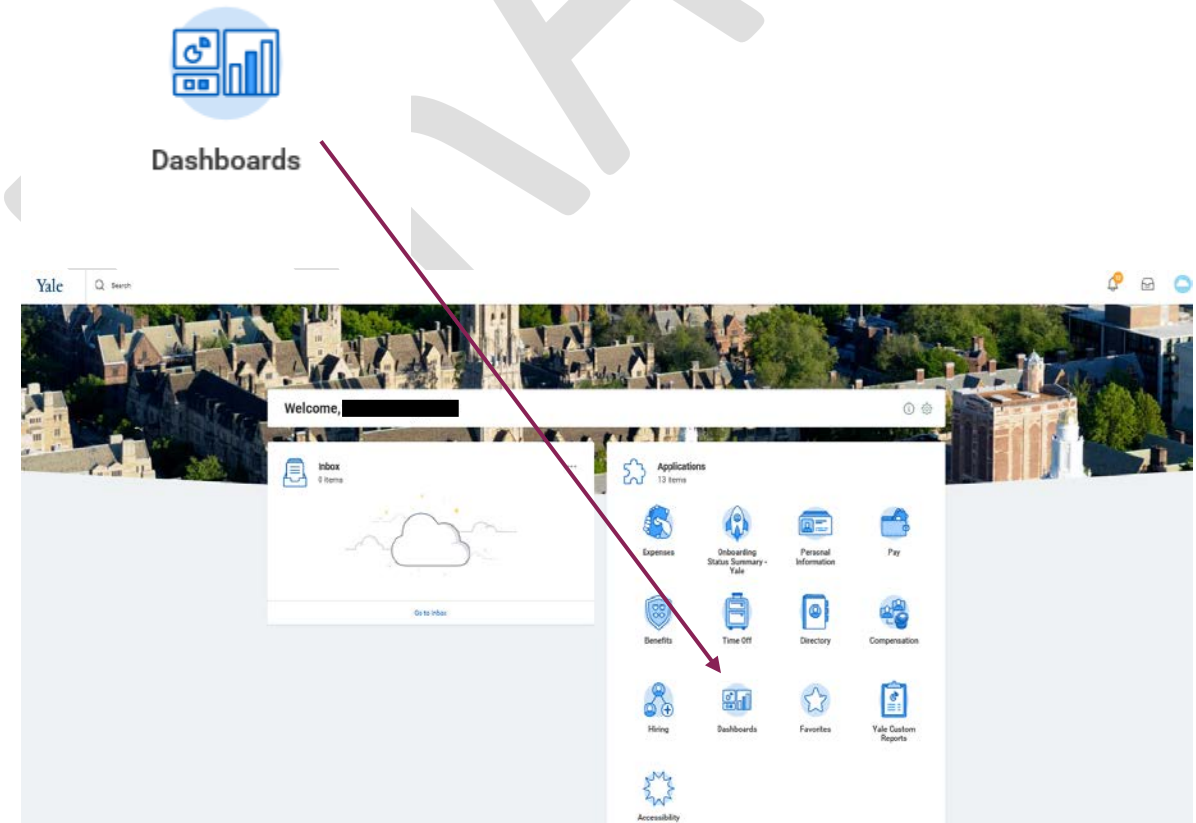

4. Select "Monthly Financial Review Checklist" from the list to launch the dashboard. The other dashboard "Financial Review Checklist" is a list of reports and not the actual dashboard.

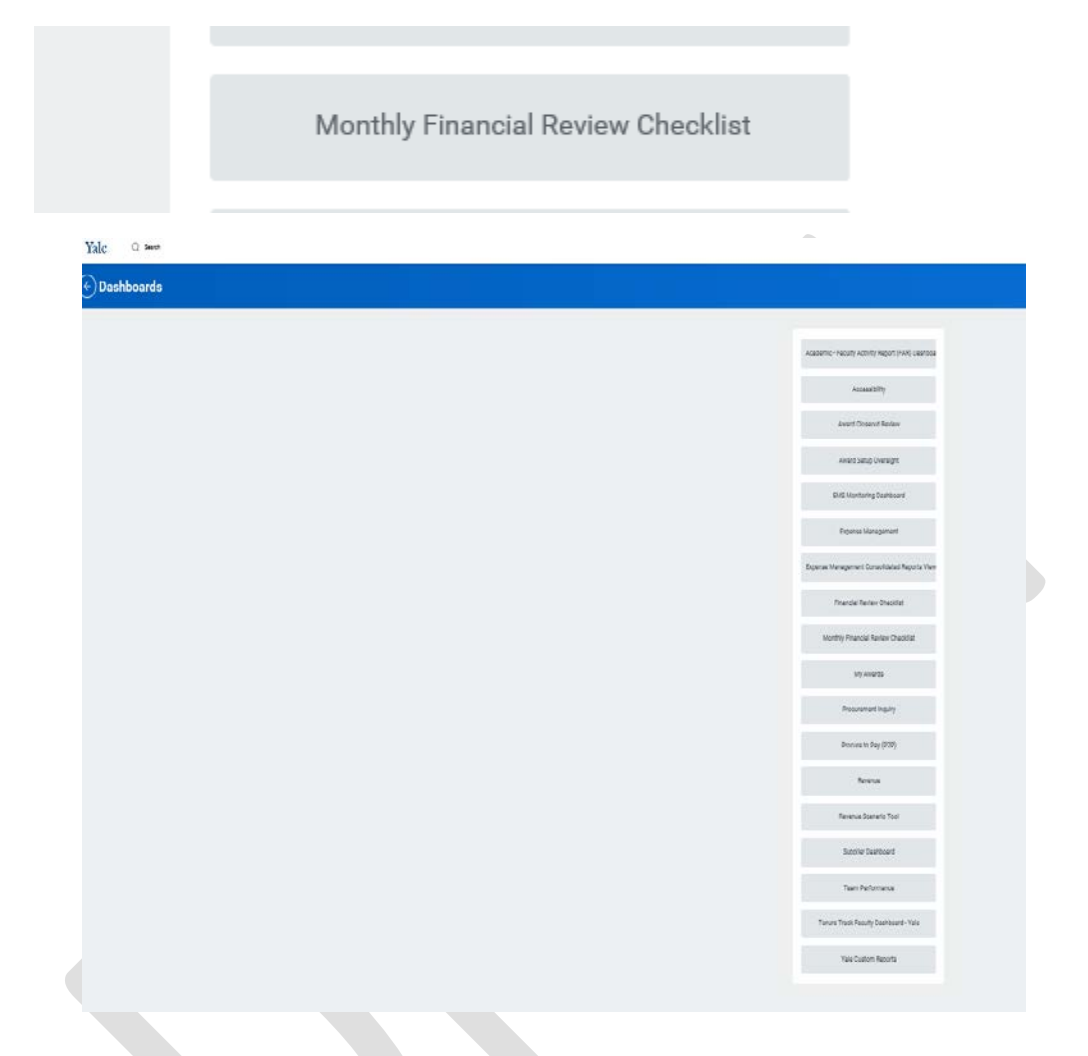

5. Select from menu or Type in Cost Center, Planning unit or organization of your choice and click "OK"

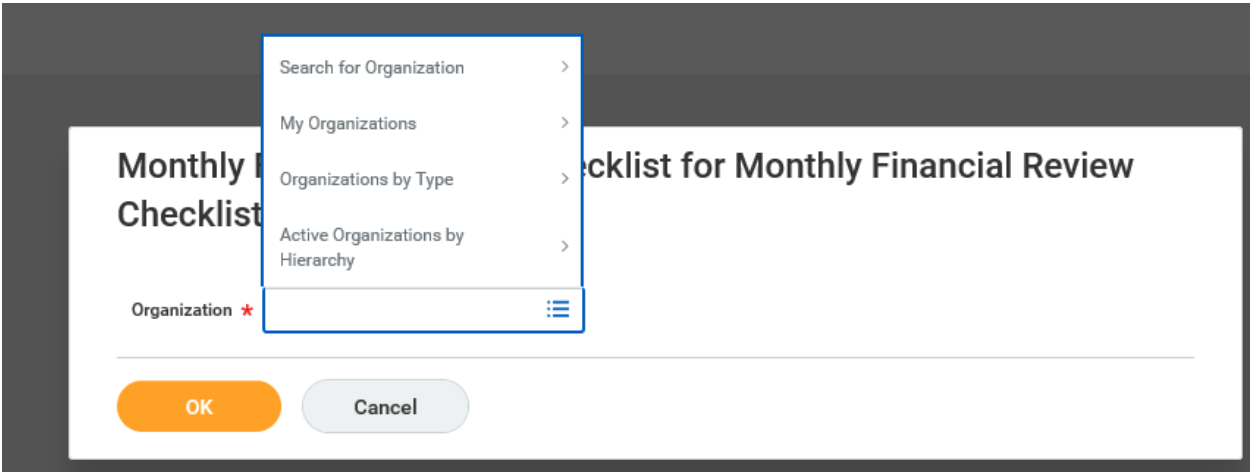

# Monthly Financial Review Checklist for Monthly Financial Review Checklist

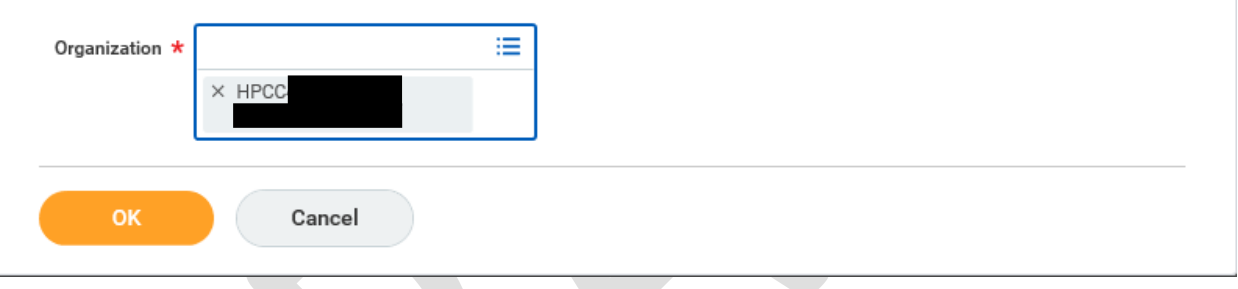

6. You will see the Monthly Financial Review Checklist Dashboards **"Overview"**

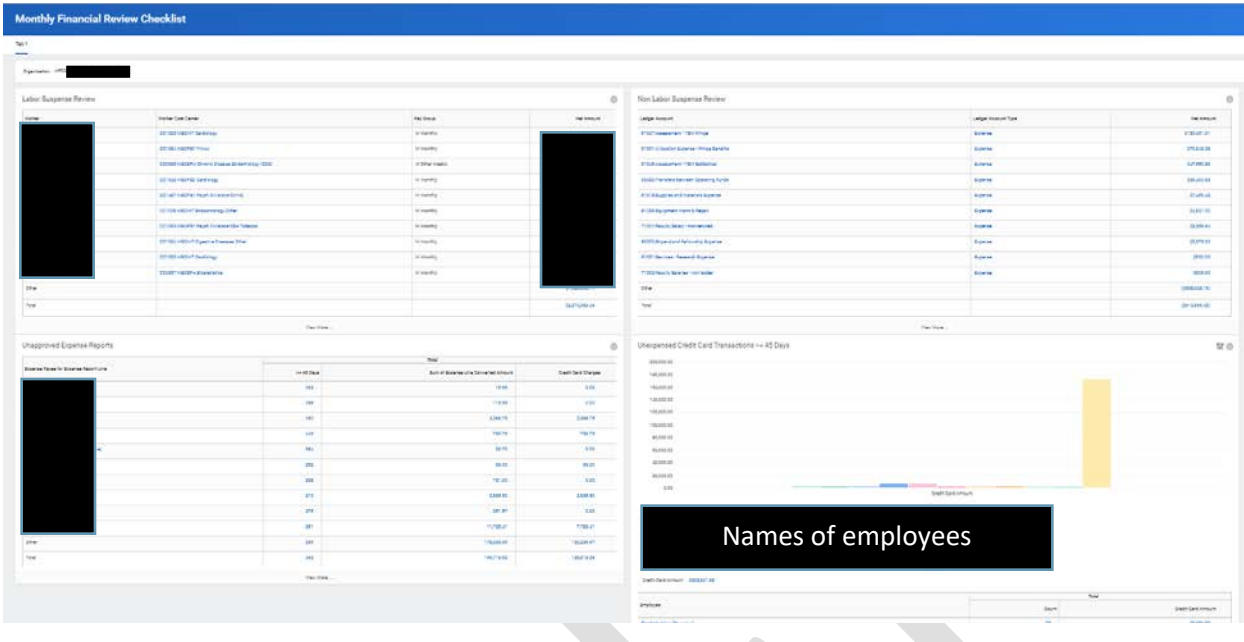

# <span id="page-4-0"></span>Basic Features of the Dashboard

The summary view results for each report are shown below, the results are summarized in many cases to focus on risk areas or to be able to show a large volume of data in a way that can be interpreted easily. Each report is described below with some key features.

#### <span id="page-5-0"></span>Labor Suspense Review

This report is to be used to assist the users in clearing suspense transactions timely, in accordance with the Yale Accounting Manual[: Suspense Transactions Accounting Manual Guidance](https://your.yale.edu/sites/default/files/suspense.pdf)

The report is limited to include suspense transactions related to labor. It is summarized by worker at a net amount level. The full labor suspense report has a summary by each worker and includes detail by budget date. This summary is meant to direct attention to the largest net amounts that need attention. In addition, you can drill on the Net Amount and View By "Fiscal Year/Month" to get more detail about the periods that have activity.

The dashboard report contains the following filters (which are also in the full report):

PG99999 – system generated suspense PJ028458 Temp Charging – Payroll Only – to be Cleared PJ101291 Temp Charging – Non-Payroll Only – to be Cleared PJ105201 Cost Transfers denied by OSP – Payroll Only PJ105202 Cost Transfers denied by OSP – Non-Payroll Only PJ104818 – This project will be closed however is included in the report output so that it can be cleared prior to closure. PJ006725 - This project will be closed however is included in the report output so that it can be cleared

To identify the labor related suspense transactions, the report includes data from the following payroll journal sources:

- Payroll Accounting Adjustment
- Payroll Actual Accrual
- Fringe Benefit

prior to closure.

• Fringe Benefit Actual Adjustment

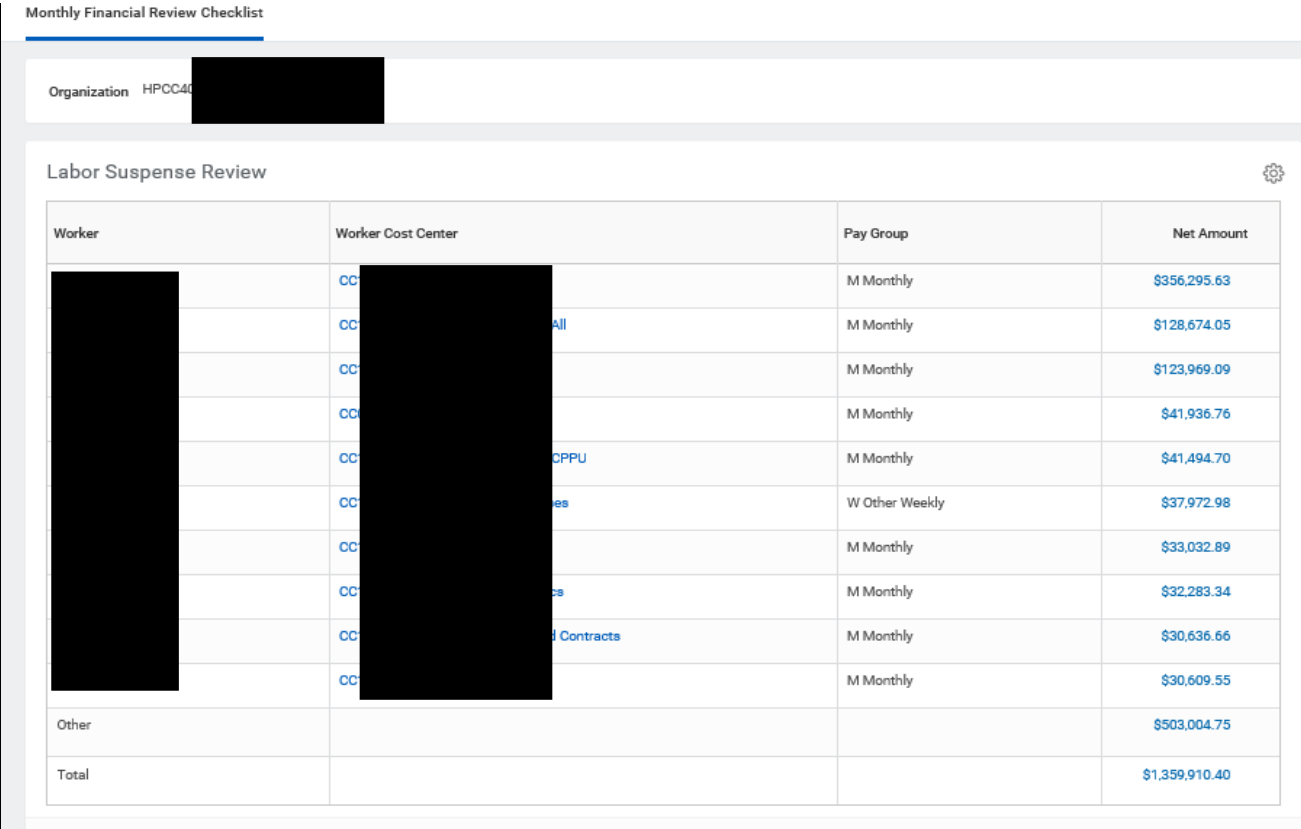

View More..

#### <span id="page-7-0"></span>Non - Labor Suspense Review

This report is to be used to assist the users in clearing suspense transactions timely, in accordance with the Yale Accounting Manual[: Suspense Transactions Accounting Manual Guidance](https://your.yale.edu/sites/default/files/suspense.pdf)

This report is filtered to include all journal sources **except** the below four labor related journal sources;

- Payroll Accounting Adjustment
- Payroll Actual Accrual
- Fringe Benefit
- Fringe Benefit Actual Adjustment

This report is summarized by ledger account at a net amount level to identify where non-labor suspense transactions are recorded that need to be cleared. You can drill on the Net Amount, and either View By "Fiscal Year / Month" or by "Payee" to further research and identify the activity.

In addition, for this view we have excluded Acct. 45023 and 31001 from this analysis. Please note there could be suspense amounts in Acct. 31001 however they are usually due to prior year balances that were not fully cleared. Although those need to be cleared those accounts are not included in this view. Those accounts should be discussed with the general accounting team in the controller's office.

This view is meant to be monitored frequently as a real time dashboard for clearing of suspense transactions within the fiscal year.

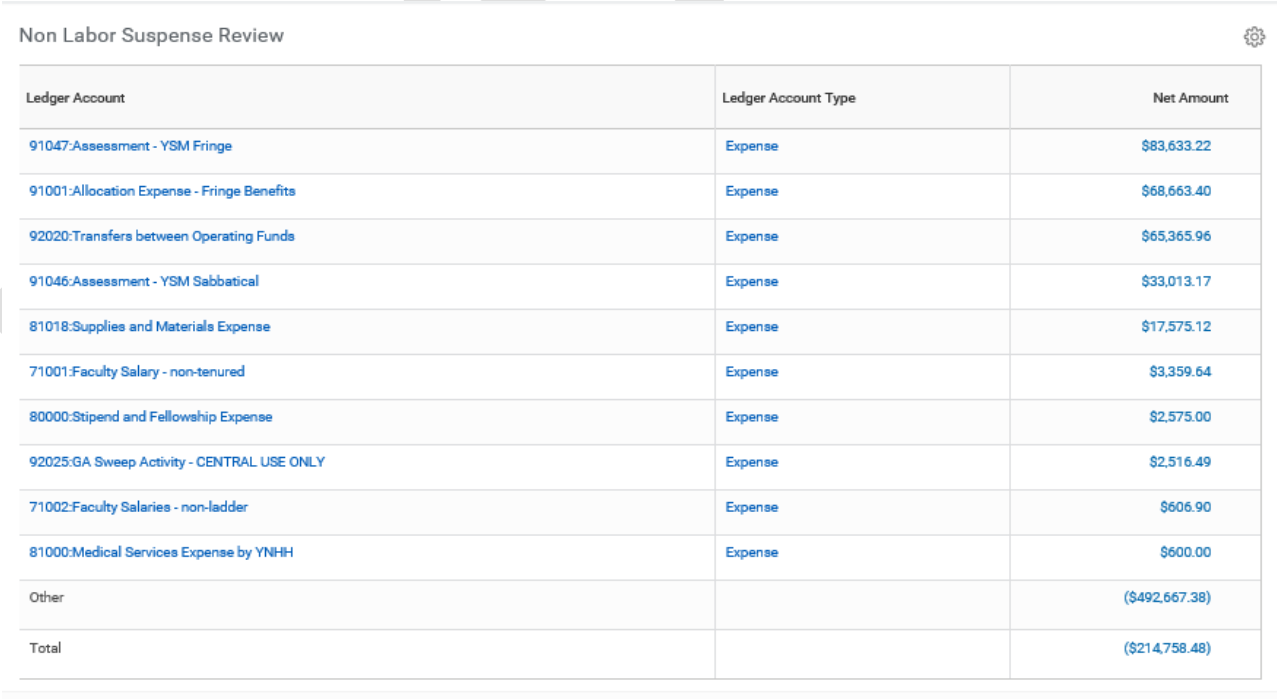

View More

### <span id="page-8-0"></span>Unapproved Expense Reports

Unapproved expense reports are required to be approved on a timely basis. They should be approved within the fiscal period that the expenses are incurred.

This report is summarized by person and sorted in descending order by the total expense report lines that are unapproved. The report structure is mean to direct attention to the most complex reports first. The expense line amounts are includes as well as the portion of the charges that are on a credit card. In addition, you can drill on any of the numbers and View By the "Business Document", which would show detail by expense report.

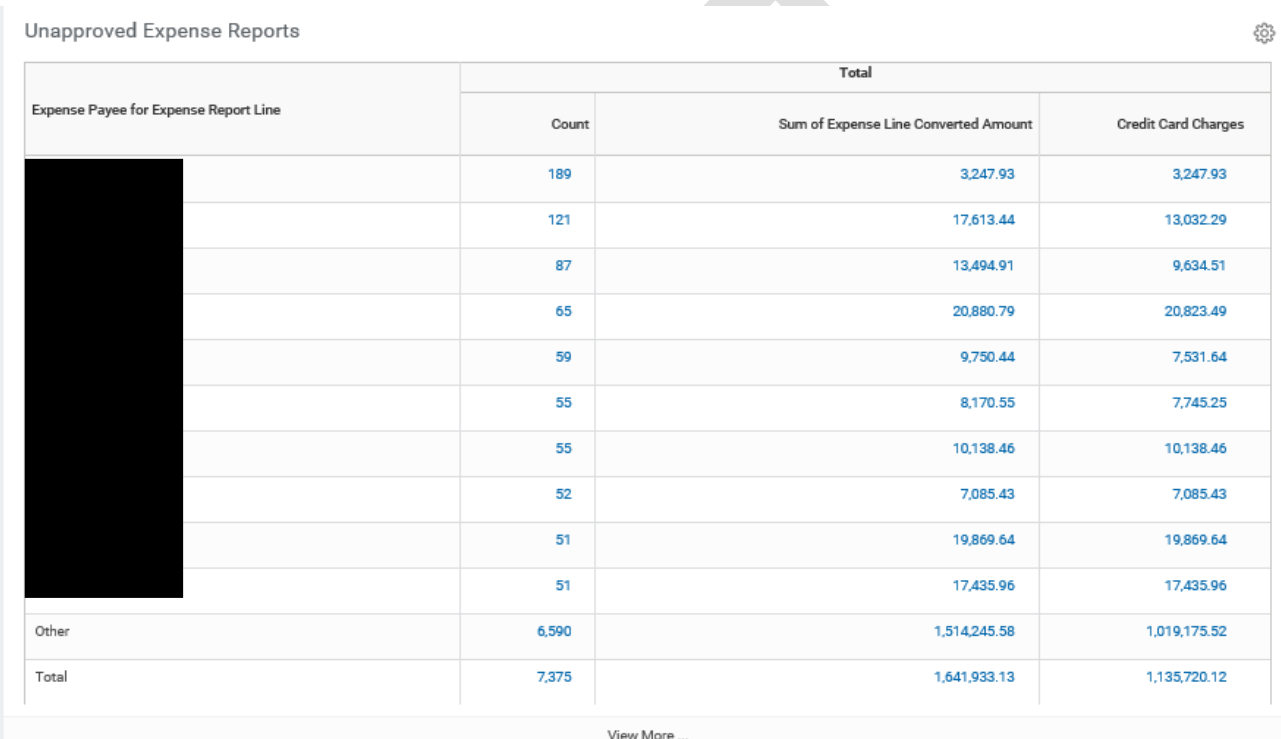

## <span id="page-9-0"></span>Unexpensed Credit card transactions >= 45 days

To further review the higher risk areas, we also included this chart on the dashboard that shows the employees that are over 45 days. This is to align with the policy and give the users time to influence processing before it gets to 60 days. You can also drill on the graph or the data in the table below the graph to see more details about the specific credit card transactions.

This is meant to summarize those credit card transaction expense that are at risk to not be expensed properly in the period incurred.

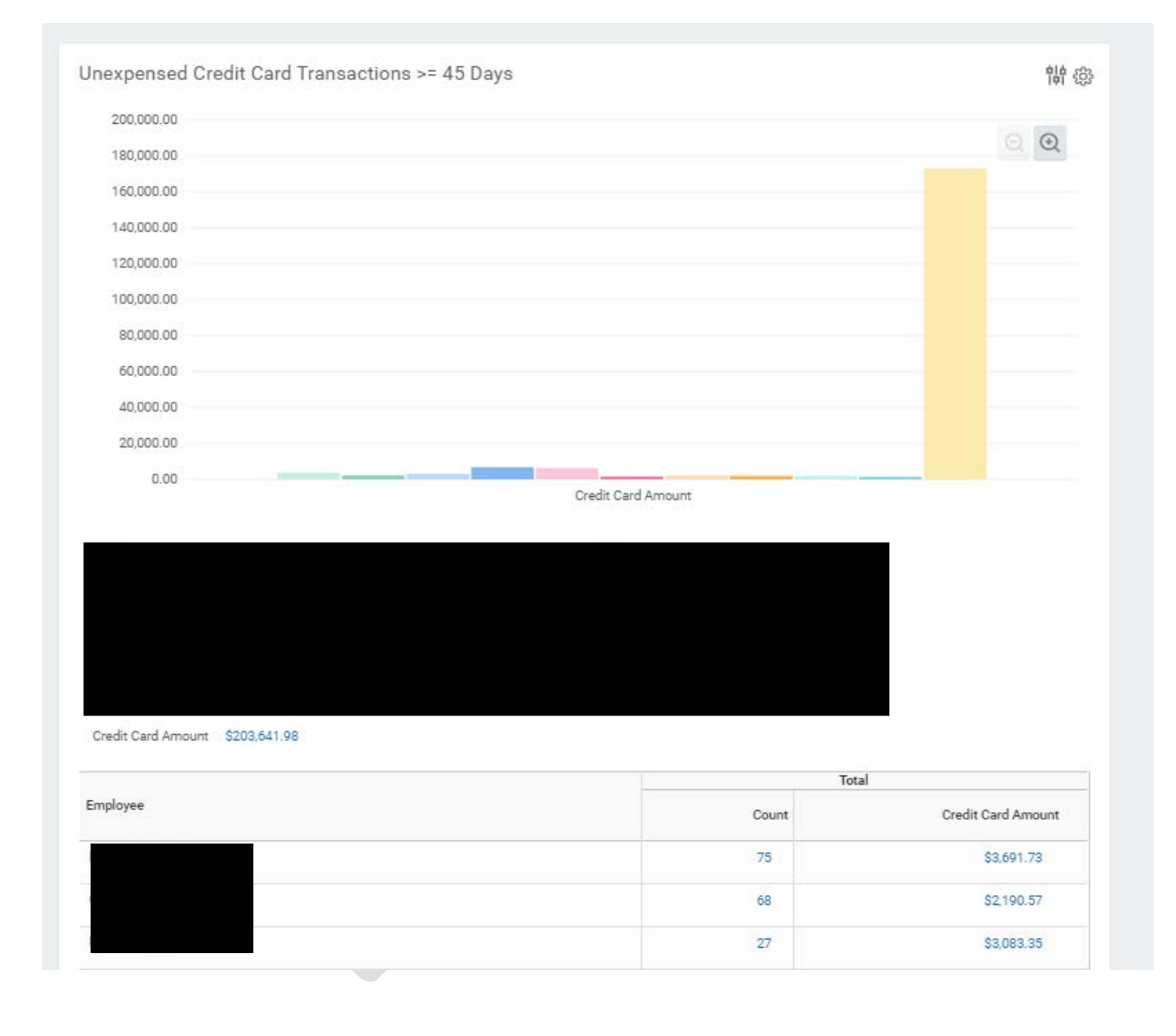

\_\_\_\_\_\_\_\_\_\_\_\_\_\_\_\_\_\_\_\_\_\_\_\_\_\_\_\_\_\_\_\_\_\_\_\_\_\_\_\_\_\_\_\_\_\_\_\_\_\_\_\_\_\_\_\_\_\_\_\_\_\_\_\_\_\_\_\_\_\_\_\_\_\_\_\_\_\_\_\_\_\_\_\_\_

# <span id="page-10-0"></span>Notes

You must have Cost Center Payroll Details to use this report most effectively. If you do not have Cost Center Payroll Details, the dollars will display, but without the associated worker name.